- **System Requirements** ME, or XP **PrintServer** 
	- One CD-ROM Drive • One Ethernet Connection (for configura
		- tion purposes) and Cable • Internet Explorer version 4.0 or higher, or
		- Netscape Navigator version 4.0 or higher • Printer with Parallel Connection

- One Wireless PrintServer (1)
- *•* One Detachable Antenna (2) *•* One AC Power Adapter (3)
- *•*One CD-ROM (with User Guide) (4)
- Registration Card and Quick Installation (not shown)

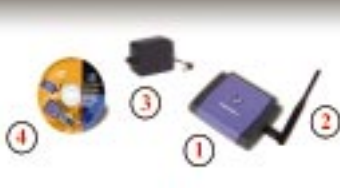

# **Installing Your Wireless PrintServer**

## **Package Contents**

*•*

#### • Microsoft® Windows 95, 98, NT, 2000, **to Your Network Connecting the Wireless PrintServer**

The Wireless PrintServer does *not* have a power switch. Whenever its power adapter is plugged in, the Wireless PrintServer is powered on. The Wireless PrintServer can be powered on before, during, or after your network is powered on. You can connect to the PrintServer wirelessly after the PrintServer has been properly configured via the Ethernet connection.

- **A.** Plug one end of a UTP Category 5 (or better) Ethernet cable into the Wireless PrintServer's LAN port.
- **B.** Connect the other end of the cable to a net worked hub or switch.

#### **Connecting a Printer to the Wireless PrintServer**

**C.** Connect your printer to the Wireless PrintServer's Printer (LPT) port with your printer cable.

> NOTE: Only use the power adapter packaged with the Wireles ntServer. Using a different power adapter could damage the Wireless PrintServer.

**D.** Turn on your printer.

```
NOTE: Refer to the Specifications in the User Guide to deter
 ne how far other devices can be located from the Wirele
PrintServer.
```
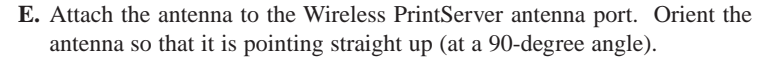

## **Connecting the Power**

**F.** Plug the AC power adapter into the Wireless PrintServer's Power port.

# **Instant Wireless™ Series** Wireless

#### **Installing the Autorun Bi-Admin** Ω **Management Utility**

**G.** Plug the AC power adapter into the power outlet.

**H.** The **LAN** LED on the Wireless PrintServer's front will light up. If the **LAN** LED does not light up, see the Troubleshooting section of the User Guide.

- **A.** Insert the Setup Utility CD. A builtin autorun will begin the installation of the PrintServer's Bi-Admin Management Utility, and display the Welcome screen. Click the product you wish to install, and then click the **Install** tab to continue.
- **B.** The installation routine will begin to run and display a second Welcome screen. Close any other programs you might have running during this installation procedure, and click **Next** to continue or **Cancel** to forgo installation.

**Continued on back!**

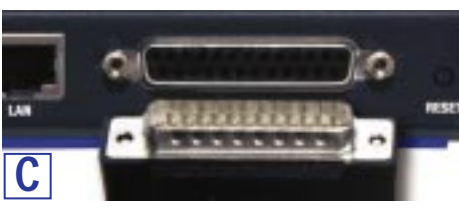

**A**

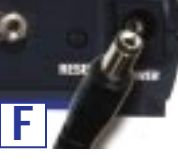

# **UD LINKSYS®** Quick Installation

**This Quick Installation is meant to help you install the product quickly and easily. For detailed instructions on installation, configuration, and further setup options, please consult the User Guide.**

**WPS11 ver. 3**

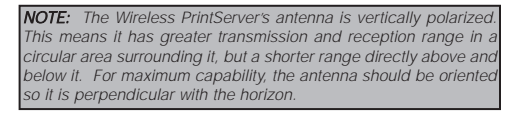

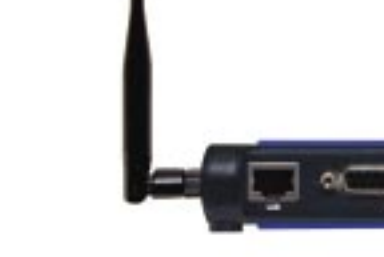

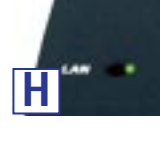

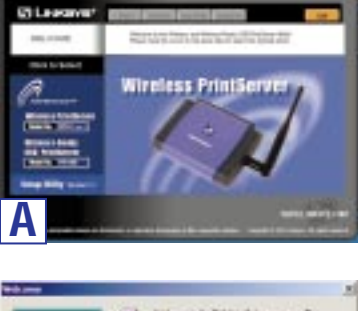

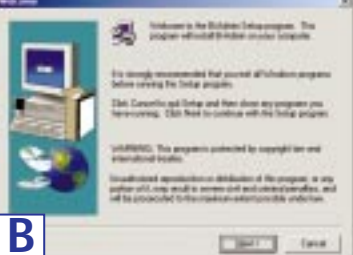

appears. Click **OK**.

**B.** The Welcome screen appears. Read the text that appears and click **Next**.

- **C.** Click **Next** to accept the default Destination Directory (recommended), shown below. If you choose to use another directory, click **Browse** and choose the appropriate directory. Then, click **Next**.
	- **C** dan [1991] live
- **D.** The following screen will assign a **Program Folder** from the Windows Taskbar. The default Program Folder is the **Linksys PrintServer Driver**. Click **Next** to continue.

**C.** The next screen that appears will request you to choose a destination folder. You can either use the default folder by clicking **Next** or choose an alternate folder by clicking **Browse** and selecting a folder from the window that pops up. Click **Back** to take a step backward in the installation, or **Cancel C** to forgo installation.

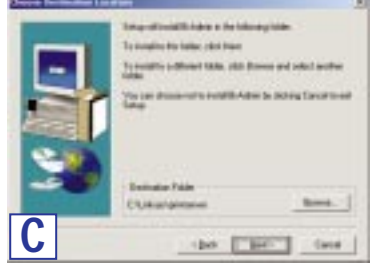

- **D.** The Bi-Admin Management Utility will now be installed. When it is complete, you will see the **D** seatments Information screen. Click the **OK** button. **D**
- **Note**: After you have run the Autorun program and installed the Bi-Admin Management Utility, the<br>Autorun will still run every time you insert the CD. Do NOT install the Bi-Admin Management Utility again. Click the **EXIT** tab to prevent duplicate installation.

**E.** The driver installation is now completed, but the Print Driver still needs to be configured. Check the box beside **Configure Print Driver Now**. Click **Finish** to continue.

- **I.** The **Add Printer Wizard** will come up at this point. Follow the standard procedure for adding printers under Windows. If you have any questions on adding printers, please refer to your printer's documentation.
- **J.** After your printer(s) have been **Letter for the last** added, you will return to the Configure Printer Port screen. Click **Connect** to connect the printer(s).
- **K.**The Printer Port Setup screen will appear again, displaying the printers which are now communicating with the Wireless PrintServer. Click **Next** to add more printers, or **Close** to complete the installation/configuration procedure.
- **F.** Read the instructions on the screen. Click **OK** to continue.
- **G.** The Print Port Setup screen displays the Wireless PrintServer and all of the printers with which it communicates. Here you have the option of installing the printer by highlighting its description and clicking **Next**. You can also close this screen by clicking **Close**.

Printer Port screen. Any installed printers will be displayed in the Existing Printers field. You can install a printer by clicking **Add New Printer**.

**Installation of the Wireless PrintServer is now complete.**

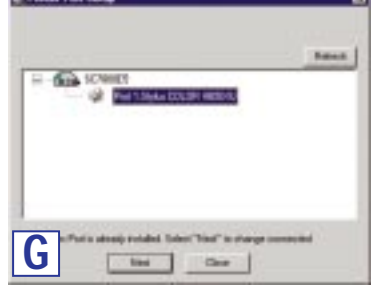

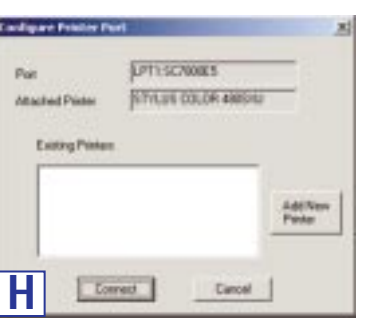

**H.** This will display the Configure

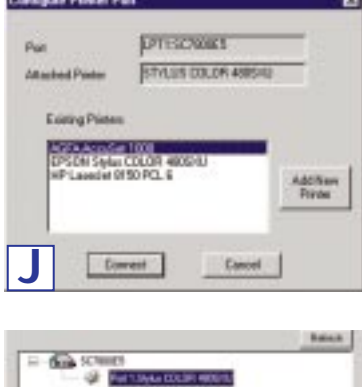

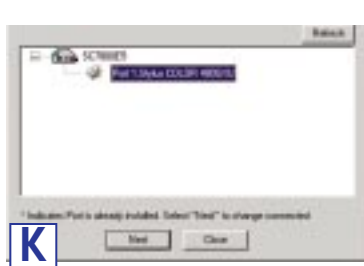

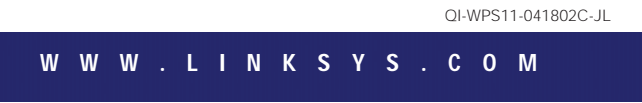

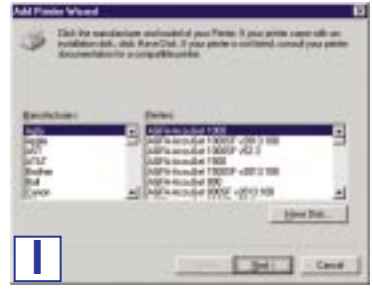

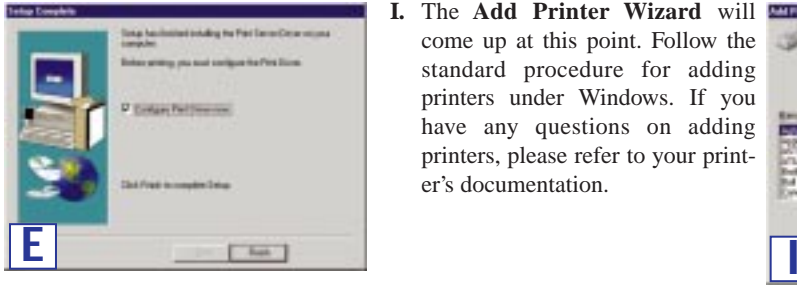

**Installing the Wireless PrintServer's** 3 **Drivers**

Note: Make sure that IP addresses are assigned to the PrintServer and PC(s). The PrintServer is set or DHCP by default.

**A.** To begin driver installation click **Start** and select **Run.** Type **D:\Driver\Win9xnt\setup.exe** (where "D" is the letter of your CD-ROM drive) in the Open field that

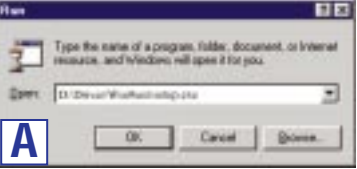

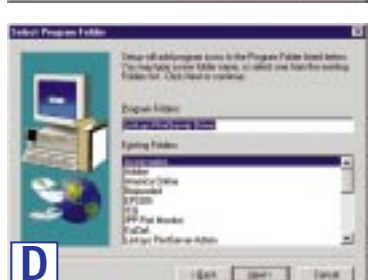